# Création de stickers autocollants

Atelier de création numérique et plastique.

**P** Durée 90 minute(s) **2** Difficulté Très facile

Catégories Vêtement & Accessoire, Décoration, Machines & Outils, Jeux & Loisirs  $\|\Box\|$  Coût 5 EUR (€)

#### Sommaire

#### [Introduction](#page-0-0)

Étape 1 - [Présentation](#page-1-0) de l'atelier

- Étape 2 [Dessiner](#page-1-1) le motif sur InkScape
- Étape 3 [Transfert](#page-1-2) sur le logiciel de découpe
- Étape 4 [Paramétrage](#page-1-3) de la découpeuse
- Étape 5 [Préparation](#page-1-4) de la feuille de découpe
- Étape 6 Découpe de [l'autocollant](#page-3-0)
- Étape 7 [Échenillage](#page-3-1) des motifs
- Étape 8 [Utilisation](#page-3-2) du papier transfert
- Notes et [références](#page-3-3)
- **Commentaires**

#### <span id="page-0-0"></span>Introduction

L'intérêt de cet atelier réside dans sa simplicité de mise en place et d'exécution : il s'agit de dessiner ou de décalquer un motif sur un logiciel de dessin vectoriel puis de le découper sur une planche de papier adhésif. Il permet ainsi d'aborder le plus directement possible à la fois la création graphique et la fabrication numérique, à travers l'une de ses applications les plus faciles à appréhender.

#### Objectifs :

- Initier les participants aux outils numériques de dessin vectoriel.
- Initier les participants à la fabrication numérique via la découpeuse vinyle.
- Développer leur créativité et leur imagination.
- Ramener chez soi un objet fun personnalisé.

#### Matériel :

Papier autocollant, environ 10 cm/ participant et Papier transfert, même surface.

Logiciels : Adobe Illustrator ou InkScape. Logiciel de la machine, ici Silhouette Studio.

#### Machine :

Cameo et Tablette graphique.

#### Matériaux **Outils**

## <span id="page-1-0"></span>Étape 1 - Présentation de l'atelier

Présentation succincte de l'atelier. Nous allons créer un dessin sur l'ordinateur et le traduire dans un langage que la découpeuse peut comprendre : un dessin en vecteur. Qu'est-ce qu'un un pixel? Un vecteur ? Explication de la différence entre les deux.

## <span id="page-1-1"></span>Étape 2 - Dessiner le motif sur InkScape

Ouvrir InkScape et présenter l'interface et les divers outils. Dessiner le motif dans InkScape, soit en décalquant une forme préexistante, soit en dessinant à main levée avec une tablette.

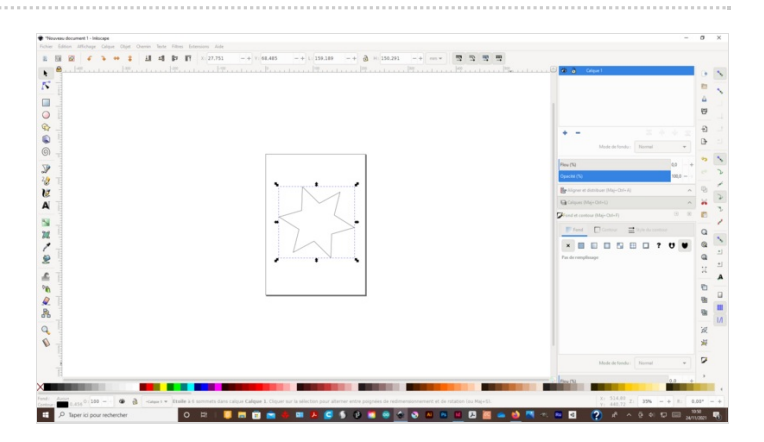

#### <span id="page-1-2"></span>Étape 3 - Transfert sur le logiciel de découpe

Enregistrer le fichier et l'ouvrir dans le logiciel de la découpeuse vinyle, ici Silhouette Studio.

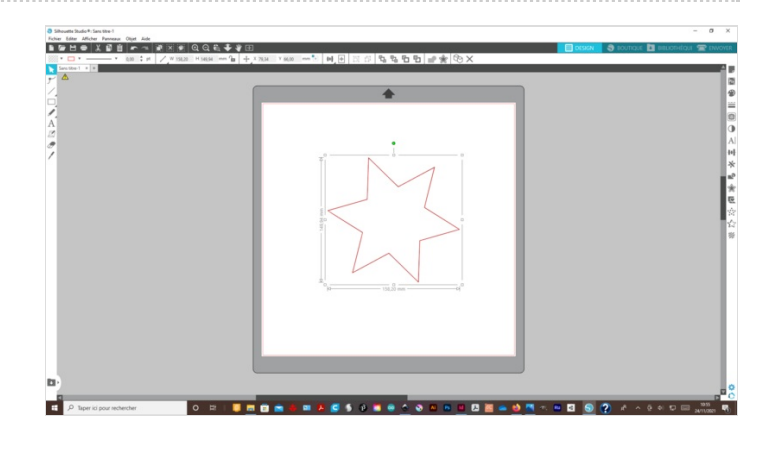

## <span id="page-1-3"></span>Étape 4 - Paramétrage de la découpeuse

Paramétrer la Cameo (puissance et zone) et effectuer un test. Ne pas oublier de vectoriser.

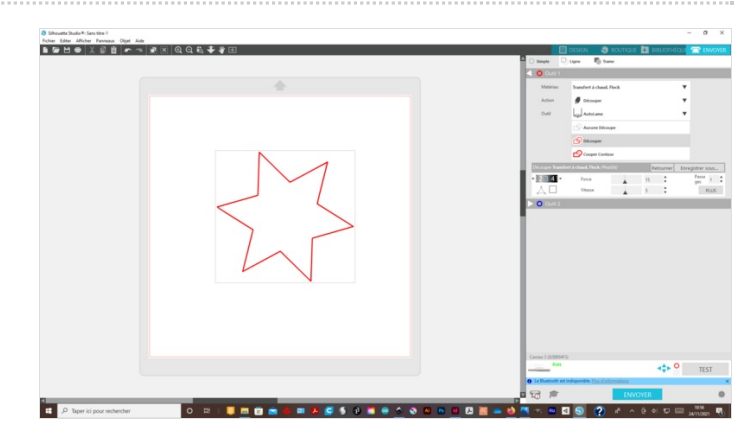

## <span id="page-1-4"></span>Étape 5 - Préparation de la feuille de découpe

Coller l'autocollant sur la feuille de découpe.

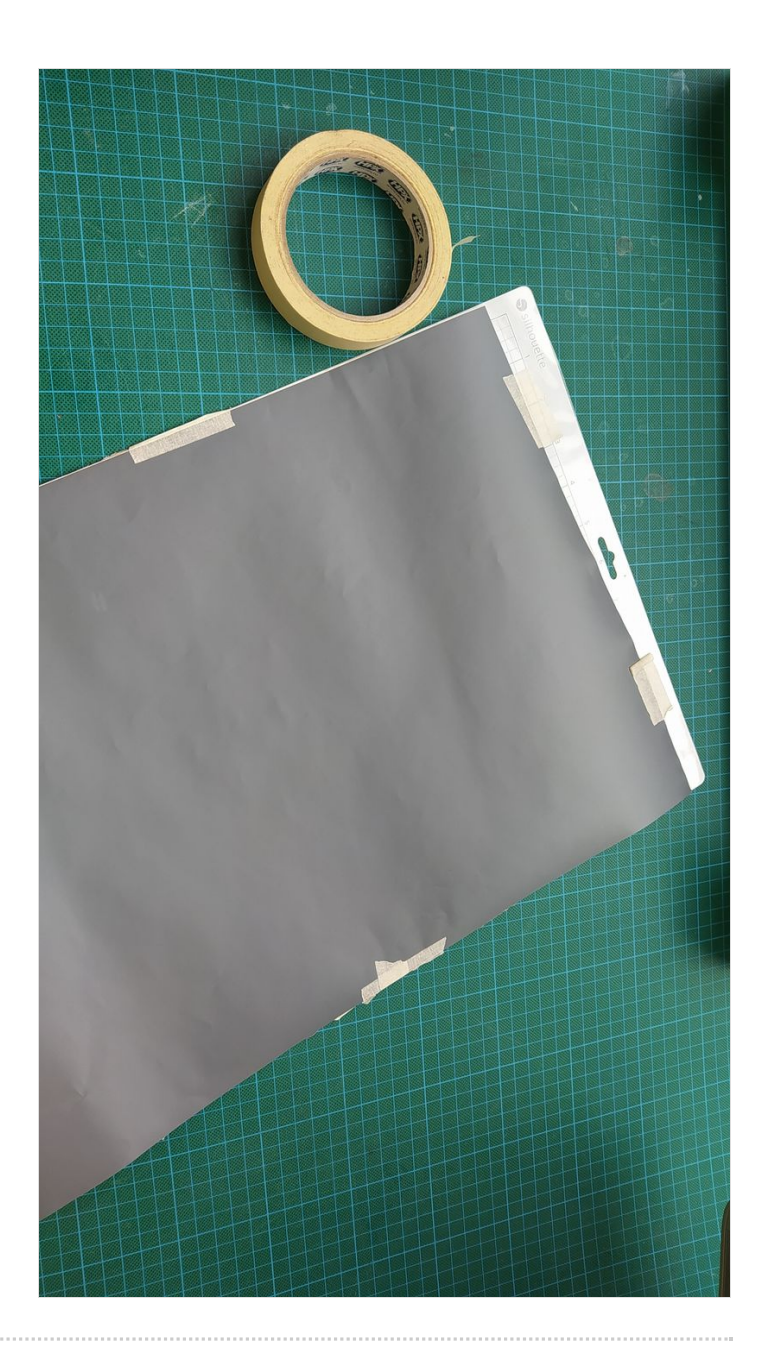

## <span id="page-3-0"></span>Étape 6 - Découpe de l'autocollant

Lancer la découpe de l'autocollant !

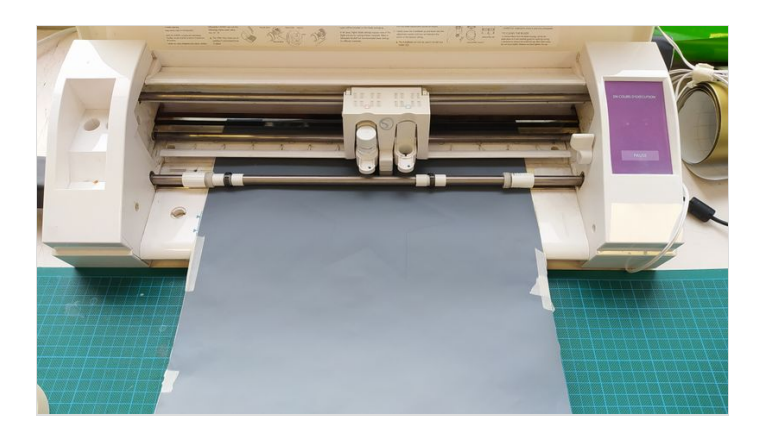

## <span id="page-3-1"></span>Étape 7 - Échenillage des motifs

Écheniller le motif avec une pince à épiler, c'est-à-dire séparer les parties qui ne doivent pas apparaître sur le support.

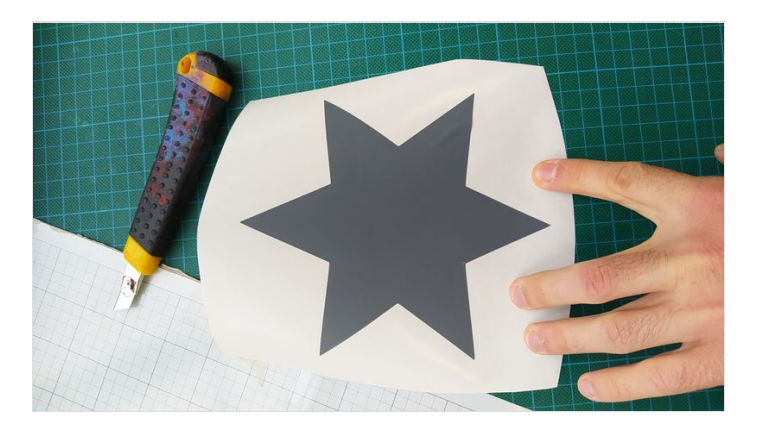

## <span id="page-3-2"></span>Étape 8 - Utilisation du papier transfert

Appliquer l'autocollant sur le papier transfert. Le sticker est prêt à être collé !

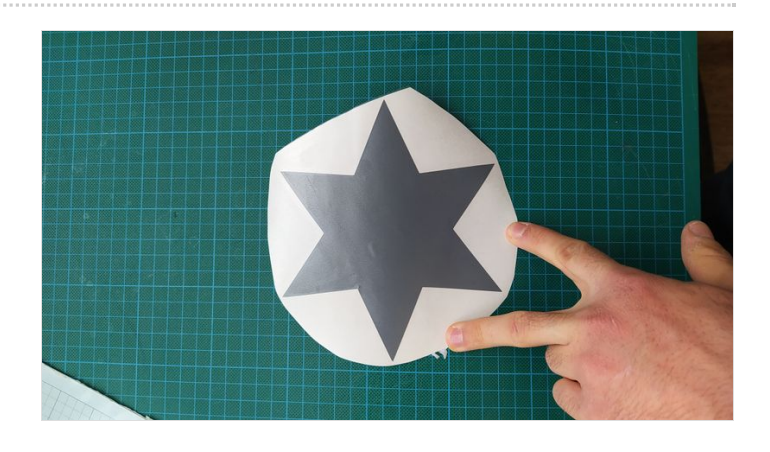

## <span id="page-3-3"></span>Notes et références

#### Quelques conseils :

Il est important d'expliquer durant la phase de dessin (en particulier à main levée) les motifs que l'on peut réaliser et que l'on ne peut pas, en insistant sur le fait qu'il faut toujours revenir au premier point, celui de départ.

#### Pour aller plus loin :

Il est possible de réutiliser le contour de notre motif et de le coller sur un morceau de carton pour en faire un pochoir !